# THE NEW GENERATION LORAWAN SENSORS OF SENSECAP

# SenseCAP A1101 LoRaWAN Vision Al Sensor User Guide

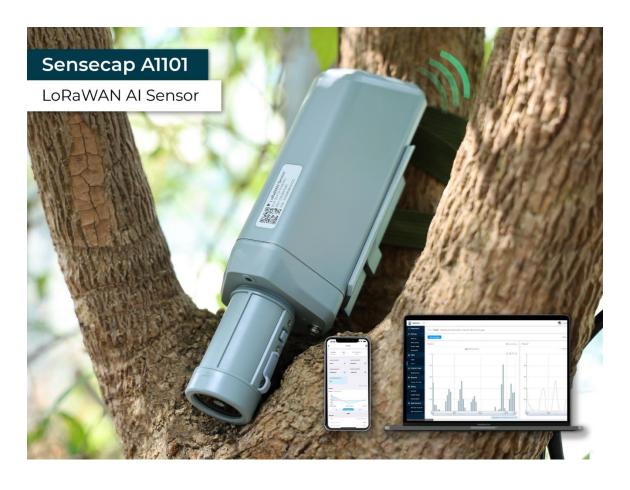

Version: v1.0.6

# Table of Contents

| 1. Product Introduction                                    | 1  |
|------------------------------------------------------------|----|
| 1.1 Overview                                               | 1  |
| 1.2 Features                                               | 2  |
| 2. Part List                                               | 3  |
| 3. Key Parameters of the Sensor                            | 4  |
| 3.1 Introduction of Key Parameters                         | 4  |
| 3.2 Get Device EUI, App EUI and Key                        | 4  |
| 3.2.1 Get the parameters via API                           | 4  |
| 3.2.1 Get the parameters via SenseCAP Mate App             | 6  |
| 4. LED of Sensor Working Status                            | 7  |
| 5. SenseCAP Mate App                                       | 9  |
| 5.1 Download App                                           | 9  |
| 5.2 How to connect sensor to App                           | 9  |
| 5.2.1 Create a New Account                                 | 9  |
| 5.2.2 Connect to Sensor to App                             | 10 |
| 5.3 Configure parameters through App                       | 12 |
| 5.3.1 Select the Platform and Frequency                    | 12 |
| 5.3.2 Set the Interval                                     |    |
| 5.3.3 Set the EUI and Key                                  |    |
| 5.3.4 Set the Packet Policy                                |    |
| 5.3.5 Set the Activation Type5.3.6 Restore Factory Setting |    |
| 5.4 Preview Al Recognition Results                         |    |
| 5.4.1 Select Al Algorithms and Models                      |    |
| 5.4.2 Set Score Threshold                                  |    |
| 5.4.3 Detect and Preview                                   |    |
| 5.4.4 Train Custom Models                                  | 22 |
| 6. Connect to the SenseCAP Portal                          | 23 |
| 6.1 SenseCAP Portal                                        | 23 |
| 6.1.1 Create a New Account                                 | 23 |
| 6.1.2 Other Functions                                      | 24 |
| 6.1.3 API Instruction                                      | 24 |
| 6.2 Connect to SenseCAP with Helium Network                | 25 |
| 6.2.1 Quick Start                                          |    |
| 6.2.2 Preparation                                          |    |
| 627 Rind Sonsor to SonsoCAD Dortal                         | 26 |

|                                                                                                    | 28                                     |
|----------------------------------------------------------------------------------------------------|----------------------------------------|
| 6.2.5 Set Frequency of Sensor via SenseCAP Mate App                                                                                                    | 30                                     |
| 6.2.6 Check Data on SenseCAP Portal                                                                                                    |                                        |
| 6.3 Connect to SenseCAP with private TTN                                                                                                    | 32                                     |
| 6.3.1 Quick Start                                                                                                    |                                        |
| 6.3.2 Preparation                                                                                                    |                                        |
| 6.3.3 Bind Sensor to SenseCAP Portal                                                                                                    |                                        |
| 6.3.4 Setup the Sensor                                                                                                    |                                        |
| 6.3.5 Set Frequency of Sensor via SenseCAP Mate App                                                                                                    |                                        |
| 7. Connect to Helium Network                                                                                                    |                                        |
| 7.1 Register                                                                                                    |                                        |
| 7.2 Add New Device                                                                                                    |                                        |
| 7.3 Check the data on Helium                                                                                                    | 37                                     |
| 7.4 Upload Data from Helium to Datacake                                                                                                    |                                        |
| 7.4.1 Create a Datacake Account                                                                                                    |                                        |
| 7.4.2 Add New Integration on Helium Console                                                                                                    | 39                                     |
| 7.4.3 Configure the Flows on Helium                                                                                                    |                                        |
| 7.4.4 Add the Sensor on Datacake                                                                                                    | 42                                     |
| 7.4.5 Check Data from Datacake                                                                                                    | 44                                     |
| 8. Connect to The Things Network                                                                                                    | 47                                     |
|                                                                                                    | ······································ |
| 8.1 Preparation                                                                                                    |                                        |
|                                                                                                    | 47                                     |
| 8.1 Preparation                                                                                                    | 47<br>47                               |
| 8.1 Preparation                                                                                                    | 47<br>47<br>47                         |
| 8.1 Preparation                                                                                                    | 47<br>47<br>47<br>48                   |
| 8.1 Preparation                                                                                                    | 47<br>47<br>48<br>50                   |
| 8.1 Preparation                                                                                                    | 47<br>47<br>48<br>50                   |
| 8.1 Preparation  8.1.1 Gateway Registration on TTN  8.1.2 Create the Application  8.2 Add Sensor to TTN Console  8.3 Check Data on TTN Console  9. Payload Decoder                                                                                                    | 47<br>47<br>48<br>50<br>51             |
| 8.1 Preparation  8.1.1 Gateway Registration on TTN  8.1.2 Create the Application  8.2 Add Sensor to TTN Console  8.3 Check Data on TTN Console  9. Payload Decoder  9.1 Decoder Code                                                                                                    | 47<br>47<br>48<br>50<br>51<br>51       |
| 8.1 Preparation  8.1.1 Gateway Registration on TTN  8.1.2 Create the Application  8.2 Add Sensor to TTN Console  8.3 Check Data on TTN Console  9. Payload Decoder  9.1 Decoder Code  9.2 Packet Parsing                                                                                                    | 47<br>47<br>48<br>50<br>51<br>51       |
| 8.1 Preparation  8.1.1 Gateway Registration on TTN  8.1.2 Create the Application  8.2 Add Sensor to TTN Console  8.3 Check Data on TTN Console  9. Payload Decoder  9.1 Decoder Code  9.2 Packet Parsing  9.2.1 Packet Initialization                                                                                                    |                                        |
| 8.1 Preparation  8.1.1 Gateway Registration on TTN  8.1.2 Create the Application  8.2 Add Sensor to TTN Console  8.3 Check Data on TTN Console  9. Payload Decoder  9.1 Decoder Code  9.2 Packet Parsing  9.2.1 Packet Initialization  9.3 Data Parsing Example                                                                                                |                                        |
| 8.1 Preparation  8.1.1 Gateway Registration on TTN  8.1.2 Create the Application  8.2 Add Sensor to TTN Console  8.3 Check Data on TTN Console  9. Payload Decoder  9.1 Decoder Code  9.2 Packet Parsing  9.2.1 Packet Initialization  9.3 Data Parsing Example  9.3.1 Example – All01 Vision Al Sensor  9.4 Battery Information                               |                                        |
| 8.1 Preparation  8.1.1 Gateway Registration on TTN  8.1.2 Create the Application  8.2 Add Sensor to TTN Console  8.3 Check Data on TTN Console  9. Payload Decoder  9.1 Decoder Code  9.2 Packet Parsing  9.2.1 Packet Initialization  9.3 Data Parsing Example  9.3.1 Example – All0l Vision Al Sensor  9.4 Battery Information  10. LoRaWAN Downlink Command |                                        |
| 8.1 Preparation  8.1.1 Gateway Registration on TTN  8.1.2 Create the Application  8.2 Add Sensor to TTN Console  8.3 Check Data on TTN Console  9. Payload Decoder  9.1 Decoder Code  9.2 Packet Parsing  9.2.1 Packet Initialization  9.3 Data Parsing Example  9.3.1 Example – All01 Vision Al Sensor  9.4 Battery Information                               |                                        |
| 8.1 Preparation  8.1.1 Gateway Registration on TTN  8.1.2 Create the Application  8.2 Add Sensor to TTN Console  8.3 Check Data on TTN Console  9. Payload Decoder  9.1 Decoder Code  9.2 Packet Parsing  9.2.1 Packet Initialization  9.3 Data Parsing Example  9.3.1 Example – Al101 Vision Al Sensor  9.4 Battery Information  10. LoRaWAN Downlink Command |                                        |

| 11.1 Installing Sensor               | 60 |
|--------------------------------------|----|
| 11.1.1 Installing the Sensor Bracket | 60 |
| 11.1.1 Mount on Pole and Wall        | 61 |
| 11.2 Replace the Battery             | 62 |
| 11.2.1 How to Buy the Battery        | 62 |
| 11.2.2 How to Replace a New Battery  | 63 |
| 12. Trouble Shooting                 | 65 |
| 12.1 Support                         | 65 |
| 12.2 Document Version                | 65 |

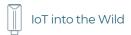

# 1. Product Introduction

#### 1.1 Overview

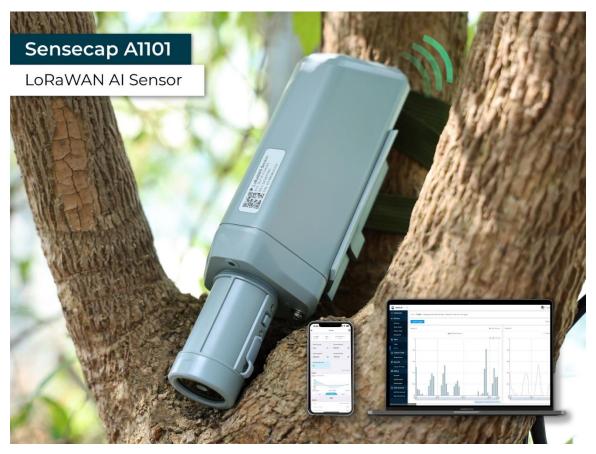

SenseCAP A1101 LoRaWAN Vision AI Sensor combines TinyML AI technology and LoRaWAN long-range transmission to enable a low-power, high-performance AI device solution for both indoor and outdoor use.

This sensor features Himax's high-performance, low-power AI vision solution which supports the Google TensorFlow Lite framework and multiple TinyML AI platforms.

Different models can implement different AI functions, for example, people counting, object recognition, meter recognition, etc. Users can adopt models provided by native firmware, or train and generate their own models through AI training tools, or procure deployable, commercial models from third-party model providers.

With the IP66 rating, -40  $\sim$  +85C  $^{\circ}$  operating temperature, built-in 19Ah high-capacity battery and devices' low power consumption, the A1101 sensor can operate in harsh outdoor environments for up to 10 years with a

٦

range of up to 10km. The built-in Bluetooth facilitates setup and greatly reduces large-scale deployment costs. Users can focus on application development with the easy set-up and start retrieving data in a few steps. Just install the device, bind it using the QR code and configure the network, then data can be viewed from the SenseCAP portal, which supports popular IoT protocols such as HTTP and MQTT.

#### 1.2 Features

- **Ultra-Low Power and Powerful Himax Camara**: 400Mhz DSP, Maximum camera frame rate 640\*480\*VGA 60 FPS, Local inferencing
- Low Power and Long Range Transmission: Down to 2.3uWh sleep mode power consumption, powered by Wio-E5 LoRaWAN Modules, transfers data up to miles
- **High Data Security by Edge Computing:** Local image inferencing and transfers the final result data to the Cloud, suitable for applications that require limited data transmission and high data privacy.
- Easy to Visualize Data: Few clicks to display and manage data via SenseCAP Mate App and SenseCAP Dashboard, wide compatibility with other third-party tools
- **High Industrial Protection Grade**:  $-40 \sim 85^{\circ}$ C operating temperature and IP66 rating, suitable for indoor and outdoor deployment
- Easy for Scalable Deployment: Imin to add and configure the device by scanning the device QR code, low LoRaWAN network cost and maintenance cost ensure business scalability.

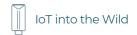

# 2. Part List

Before installing, please check the part list to ensure nothing is missing.

| Picture                                   | Name                         | Quantity |
|-------------------------------------------|------------------------------|----------|
|                                           | Sensor Node                  | 1        |
|                                           | Bracket                      | 1        |
| Quick Start for SenseCAP<br>S210X Sensors | Quick Start Guide            | 1        |
|                                           | KA4*20mm Self-drilling Screw | 4        |

**3** 

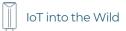

# 3. Key Parameters of the Sensor

# 3.1 Introduction of Key Parameters

Using the LoRaWAN protocol generally involves the following parameters.

| Parameters             | Description                                                                           |
|------------------------|---------------------------------------------------------------------------------------|
| LoRaWAN MAC<br>Version | √1.0.4                                                                                |
| Join Type              | OTAA (Default) ABP (It can be modified through App)                                   |
| Device EUI             | Unique identification of device, one of the join network parameters (OTAA mode).      |
| Device Code (KEY)      | On the device label, for device binding and API call.                                 |
| App EUI                | Unique identification of application, one of the join network parameters (OTAA mode). |
| App Key                | Application key, one of the join network parameters (OTAA mode).                      |
| DevAddr                | This parameter is available only in ABP mode, one of the join network parameters.     |
| NwkSkey                | This parameter is available only in ABP mode, one of the join network parameters.     |
| AppSkey                | This parameter is available only in ABP mode, one of the join network parameters.     |

# 3.2 Get Device EUI, App EUI and Key

# 3.2.1 Get the parameters via API

(1) Device EUI and Device Code is on the SenseCAP product label.

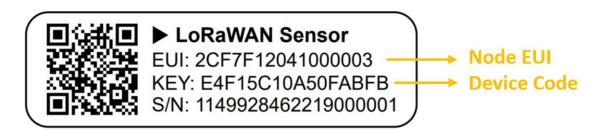

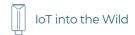

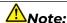

The "Key" on the label is Device Code, which is not the App Key!

(2) SenseCAP Node's App EUI and App Key have been flashed into the device by Seeed. Use HTTP API to get App EUI and App Key. You can use a browser (Google Chrome) to launch an HTTP GET request.

#### **Curl:**

https://sensecap.seeed.cc/makerapi/device/view\_device\_info?nodeEui=2CF7F12014700297&deviceCode=34BF25920A4EFBF4

In the API, replace the Device EUI and device Code with your own Device EUI and Device Code respectively. And you will get the following response:

| dev_eui | Device EUI | 2CF7F12014700297                 |
|---------|------------|----------------------------------|
| app_eui | App EUI    | 800000000000006                  |
| app_key | App Key    | 6FD0EF47CBC6E00F1921A08C2E94E8E5 |

# Mote1:

The SenseCAP LoRaWAN Sensor can modify to EUI, Key, and Frequency. Please refer to the following sections.

# <u>∧</u>Note2:

When connecting to SenseCAP, use the default EUI, App EUI and App Key. When using another LoRa network server, the EUI will not change, and

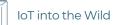

the App EUI and App Key will be randomly generated according to the rules.

# 3.2.1 Get the parameters via SenseCAP Mate App

Please refer to the section 5.

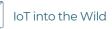

# 4. LED of Sensor Working Status

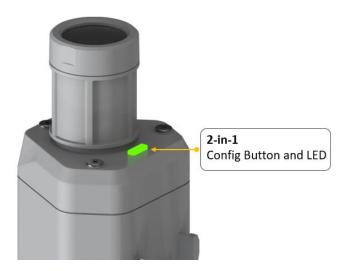

You can refer to the LED indicator for the Sensor Node for its working status. Please see the status explanations in the chart below:

| Actions                                  | Description                            | Green LED Status                                                              |
|------------------------------------------|----------------------------------------|-------------------------------------------------------------------------------|
|                                          | Power on and activate the Bluetooth    | LED flashes at 1s frequency, waiting for Bluetooth connection.                |
| First power up, press<br>and hold for 9s |                                        | If Bluetooth not connected within 1 minute, the machine will shut down again. |
| Press once                               | Reboot device and join<br>LoRa network | The LED will be on for 15 seconds for initialization                          |
|                                          |                                        | 2. Waiting for join LoRa network: breathing light flashing                    |
|                                          |                                        | 3. Join LoRa network success: LED flashes fast for 2s                         |
|                                          |                                        | 4. LoRa network join                                                          |

|                       |                          | failure: LED<br>suddenly stop.                                                                                                    |
|-----------------------|--------------------------|----------------------------------------------------------------------------------------------------|
| Press and hold for 3s | Activate Bluetooth again | 1. Waiting for<br>Bluetooth<br>connection: LED<br>flashes at 1s<br>frequency                                                                    |
|                       |                          | 2. Enter configuration mode after Bluetooth connection is successful: LED flashes at 2s frequency                                               |
|                       |                          | If Bluetooth is not<br>connected within 1<br>minute, the device will<br>reboot and join LoRa<br>network.                                        |
| Press and hold for 9s | Power off                | In the 3rd seconds will<br>start flashing at 1s<br>frequency, until the<br>light is steady on,<br>release the button,<br>the light will go out. |

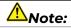

After power off, you need to reconfigure the frequency band. Power off is recommended when not deployed.

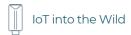

# 5. SenseCAP Mate App

## 5.1 Download App

As a tool, SenseCAP Mate App is used to configurate LoRa parameters, set interval, bind devices to your account and check device basic information.

# **Note:**

SenseCAP Mate App functions are being iterated in stages:

Stage1: Equipment configuration, firmware update. (Done)

Stage2: Bind the device to SenseCAP Portal and manage the device. (Done)

Stage3: Data visualization and scene monitoring. (Developing)

- (1) For iOS, please search for "SenseCAP Mate" in the App Store and download it.
- (2) For Android, please search for "SenseCAP Mate" in the Google Store and download it.

You can also download App from <a href="https://www.pgyer.com/sensecapmate">https://www.pgyer.com/sensecapmate</a> or <a href="https://install.appcenter.ms/orgs/seeed/apps/sensecapmate/distribution\_groups/public">https://install.appcenter.ms/orgs/seeed/apps/sensecapmate/distribution\_groups/public</a>

# 5.2 How to connect sensor to App

#### 5.2.1 Create a New Account

SenseCAP Mate supports device configuration and remote management. To use the SenseCAP Portal platform and other functions, please register an account. If only the device configuration function is used, click "Skip".

Please select Global of Server Location.

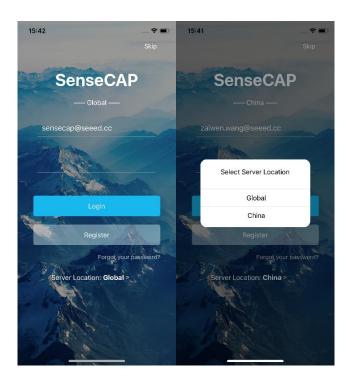

You can also set up an account through the website.

Portal Website: <a href="http://sensecap.seeed.cc">http://sensecap.seeed.cc</a>

- 1) Select register account, enter email information and click "register", the registered email will be sent to the user's mailbox.
- 2) Open the "SenseCAP..."Email, click the jump link, fill in the relevant information, and complete the registration.
- 3) Return to the login interface and complete the login.

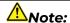

If you can't find the email, it may be automatically identified as "spam" and put in the "trash can".

#### 5.2.2 Connect to Sensor to App

1) Press button and hold for **3 seconds**, the LED will flash at 1s frequency. Please use the App to connect the sensor within 1 minute; otherwise, the device will power off or re.

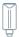

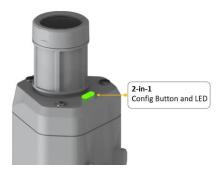

2) Please select "Vision Al Sensor".

Please click the "Setup" button to turn on Bluetooth and click "Scan" to start scanning the sensor's Bluetooth.

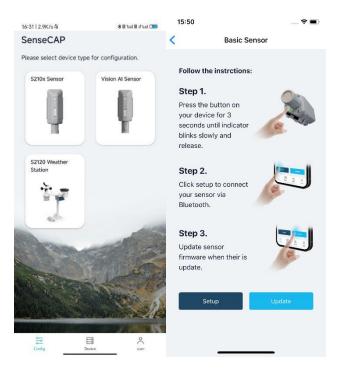

3) Select the Sensor by S/N (S/N is on the front label of the sensor). Then, the basic information of the sensor will be displayed after entering.

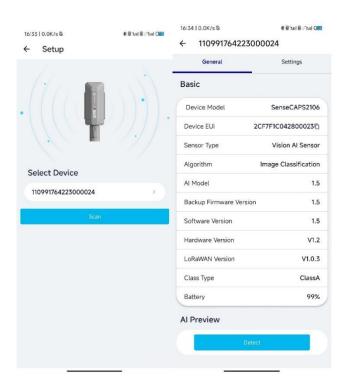

4) Enter configuration mode after Bluetooth connection is successful: LED flashes at 2s frequency.

# 5.3 Configure parameters through App

# 5.3.1 Select the Platform and Frequency

AllOl Sensors are manufactured to support universal frequency plan from 863MHz ~928MHz in one SKU. That is to say, every single device can support 7 frequency plans.

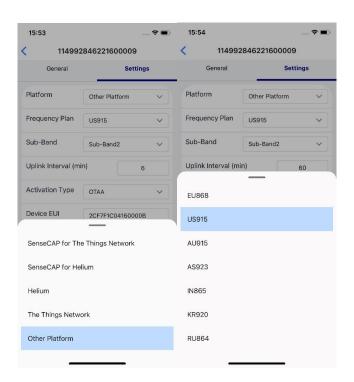

| Platform                           | Description                                                                                                    |
|------------------------------------|----------------------------------------------------------------------------------------------------|
| SenseCAP for The<br>Things Network | It must be used with SenseCAP Outdoor Gateway ( <a href="https://www.seeedstudio.com/LoRaWAN-Gateway-EU868-p-4305.html">https://www.seeedstudio.com/LoRaWAN-Gateway-EU868-p-4305.html</a> ). SenseCAP builds a proprietary TTN server that enables sensors to be used out of the box when paired with an SenseCAP outdoor gateway. |
| SenseCAP for Helium                | Default platform.  When there is the Helium network around the user, data can be uploaded using sensors. Devices run on a private Helium console of SenseCAP. Users do not need to create devices on Helium console, right out of the box.                                                                                         |
| Helium                             | Connect Sensor to public Helium console.                                                                                                    |
| The Things Network                 | Connect Sensor to your TTN(TTS) server.                                                                                                    |
| Other Platform                     | Other LoRaWAN Network Server.                                                                                                    |

## 1) SenseCAP for Helium:

We provide the SenseCAP Portal to manage devices and data: sensecap.seeed.cc

We built a private Helium Console with an embedded SenseCAP Portal. When users get the SenseCAP sensors, you can use it by scanning the code and binding it to the Portal.

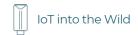

"SenseCAP for Helium" is selected by default. The device runs in a fixed main frequency and sub-band, refer to Helium Frequency Plan (<a href="https://docs.helium.com/lorawan-on-helium/frequency-plans/">https://docs.helium.com/lorawan-on-helium/frequency-plans/</a>). You only need to select the main frequency, such as EU868 and US915.

SenseCAP for Helium supports the following frequency plan:

EU868 / US915 / AU915 / KR920 / IN865 / AS923-1 / AS923-2 / AS923-3 / AS923-4

#### 2) SenseCAP for The Things Network

SenseCAP Portal also builds the TTN private server, and the sensor must be used together with the SenseCAP Outdoor Gateway (<a href="https://www.seeedstudio.com/LoRaWAN-Gateway-EU868-p-4305.html">https://www.seeedstudio.com/LoRaWAN-Gateway-EU868-p-4305.html</a>) or SenseCAP Multi-Platform LoRaWAN Indoor Gateway (<a href="https://www.seeedstudio.com/SenseCAP-Multi-Platform-LoRaWAN-Indoor-Gateway-SX1302-EU868-p-5471.html">https://www.seeedstudio.com/SenseCAP-Multi-Platform-LoRaWAN-Indoor-Gateway-SX1302-EU868-p-5471.html</a>).

SenseCAP Multi-Platform LoRaWAN Indoor Gateway supports the following frequency plans:

IN865 / EU868 / RU864 / US915 / AU915 / KR920 / AS923.

## 3) Helium

Users can choose sensors to use on the public helium console:

https://console.helium.com/

# 4) The Things Network

Users can choose sensors to use on the public The Things Network server:

https://console.cloud.thethings.network/

# 5) Other Platform:

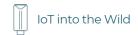

When you use other LoRaWAN network server, please select Other Platform.

At this point, you need to determine the sensor frequency band according to the gateway frequency and sub-band.

A1101 Sensors support the following frequency plan:

| Sensor<br>Frequency | Common<br>Name | Sub-band                                  |
|---------------------|----------------|-------------------------------------------|
| EU863-870           | EU868          |                                           |
| US902-928           | US915          | Sub band from 1 to 8 (default sub-band 2) |
| AU915-928           | AU915          | Sub band from 1 to 8 (default sub-band 2) |
| KR920-923           | KR920          |                                           |
| IN865-867           | IN865          |                                           |
|                     | AS923-TTN      | Frequency plan for TTN                    |
|                     | AS923-1        |                                           |
| AS923               | AS923-2        | Frequency plan for Helium                 |
|                     | AS923-3        |                                           |
|                     | AS923-4        |                                           |
| RU864-867           | RU864          |                                           |

# Mote1:

Different countries and LoRaWAN network servers use different frequency plans.

For Helium network, please refer to:

https://docs.helium.com/lorawan-on-helium/frequency-plans

For The Things Network, please refer to:

https://www.thethingsnetwork.org/docs/lorawan/frequency-plans/

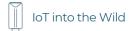

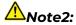

- 1) When using the SenseCAP platform, the EUI, APP EUI and APP Key are fixed and are the same as the sensor label.
- 2) When the sensor is selected to be used with a public platform such as Helium or TTN, the EUI will not change, and the sensor will generate a new fixed App EUI and App Key for network access.

#### 5.3.2 Set the Interval

The working mode of device: wake up the device every interval and collect measurement values and upload them through LoRa. For example, the device collects and uploads data **every 60 minutes by default**.

| Parameter       | Туре                                  |
|-----------------|---------------------------------------|
| Uplink Interval | Unit: minutes, number from 1 to 1440. |

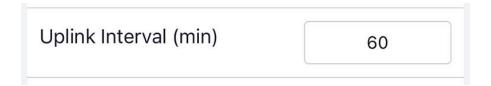

#### 5.3.3 Set the EUI and Key

The device uses OTAA to join the LoRaWAN network by default. So, it can set the device EUI and App EUI.

| Parameter  | Туре                            |
|------------|---------------------------------|
| Device EUI | 16 bits, hexadecimal from 0 ~ F |
| App EUI    | 16 bits, hexadecimal from 0 ~ F |
| App Key    | 32 bits, hexadecimal from 0 ~ F |

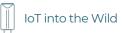

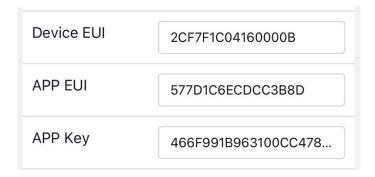

# 5.3.4 Set the Packet Policy

The sensor uplink packet strategy has three modes.

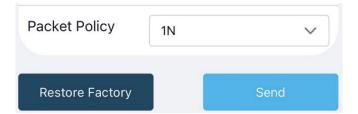

| Parameter       | Description                                                                                                    |  |  |  |
|-----------------|----------------------------------------------------------------------------------------------------|--|--|--|
| 2C+1N (default) | 2C+1N (2 confirm packets and 1 none-confirm) is the best strategy, the mode can minimize the packet loss rate, however the device will consume the most data packet in TTN, or date credits in Helium network. |  |  |  |
| 1C              | 1C (1 confirm) the device will sleep after get 1 received confirm packet from server.                                                                                                    |  |  |  |
| 1N              | 1N (1 none-confirm) the device only send packet and then start to sleep, no matter the server received the data or not.                                                                                        |  |  |  |

## 5.3.5 Set the Activation Type

The sensor supports two network access modes, OTAA by default.

| Parameter      | Description                                                                             |
|----------------|-----------------------------------------------------------------------------------------|
| OTAA (default) | Over The Air Activation, it joins the network through Device EUI, App EUI, and App Key. |

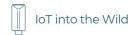

| ABP | Activation By Personalization, it joins the network through DevAddr, NwkSkey, and AppSkey. |
|-----|--------------------------------------------------------------------------------------------|
|-----|--------------------------------------------------------------------------------------------|

When using ABP mode, you need to configure the following information:

| Parameter | Description                     |  |  |
|-----------|---------------------------------|--|--|
| DevAddr   | 32 bits, hexadecimal from 0 ~ F |  |  |
| NwkSkey   | 32 bits, hexadecimal from 0 ~ F |  |  |
| AppSkey   | 8 bits, hexadecimal from 0 ~ F  |  |  |

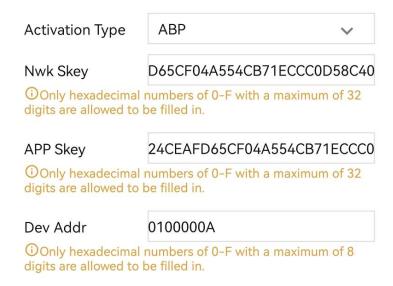

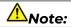

The factory defaults to a fixed value.

#### 5.3.6 Restore Factory Setting

When selecting the SenseCAP platform, you must use the fixed EUI/App EUI/App Key. Therefore, you need to restore the factory Settings before switching back to the SenseCAP platform from other platforms.

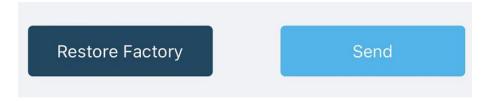

When we make a mistake or want to reset everything, we can click the button. The device will be restored to the factory's default configuration.

## 5.4 Preview Al Recognition Results

#### 5.4.1 Select Al Algorithms and Models

There are several built-in AI models for A1101, and users can select models according to their needs. Currently, the following algorithms and models are available:

| Algorithm            | Al Model                 |  |  |  |
|----------------------|--------------------------|--|--|--|
| Object Detection     | Human Body Detection     |  |  |  |
|                      | User-defined             |  |  |  |
| Object Counting      | People Counting          |  |  |  |
|                      | User-defined             |  |  |  |
| Image Classification | Person&Panda Recognition |  |  |  |
|                      | User-defined             |  |  |  |

Model selection and configuration is also done in the Setting interface.

First select the Algorithm, different algorithms achieve different functions and show different results in the APP preview. Clicking on the drop-down triangle behind the algorithm will bring up the selection box.

Then select the AI model, click on the model, the selection box pops up, select the model.

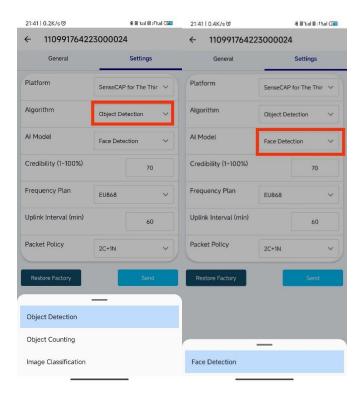

#### 5.4.2 Set Score Threshold

The **scores** represent the reliability of the AI model predictions. The higher the score, the more likely the identified object is the target object. Users can choose to upload more reliable results or more flexible results to the App and cloud by setting the **Score Threshold**. The Score Threshold ranges from 1 to 100, and only the results with a score greater than the Score Threshold will be uploaded to the APP and the cloud.

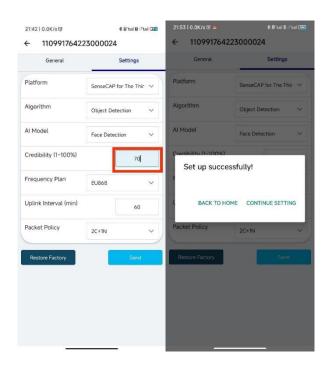

After completing the above configuration and selection, click "Send" to send the configuration information to the device. If the configuration is successful, it will prompt "Set up successfully".

#### 5.4.3 Detect and Preview

Click the "General" button, then click "Detect". Pointing the lens at the target object, adjust the angle and distance appropriately, and the recognition result will be displayed at the bottom of the screen.

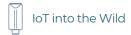

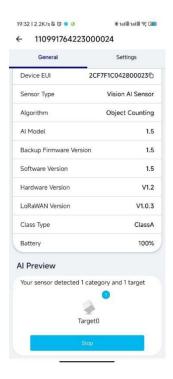

#### 5.4.4 Train Custom Models

SenseCAP AllOl supports user-defined Al models, for more details please check the link below:

https://wiki.seeedstudio.com/Train-Deploy-Al-Model-SenseCAP-A1101

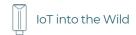

# 6. Connect to the SenseCAP Portal

#### 6.1 SenseCAP Portal

The main function of the SenseCAP Portal is to manage SenseCAP devices and to store data. It is built on Azure, a secure and reliable cloud service from Microsoft. You can apply for an account and bind all devices to this account. SenseCAP provides the web portal and API. The web portal includes Dashboard, Device Management, Data Management, and Access Key Management, while API is open to users for further development.

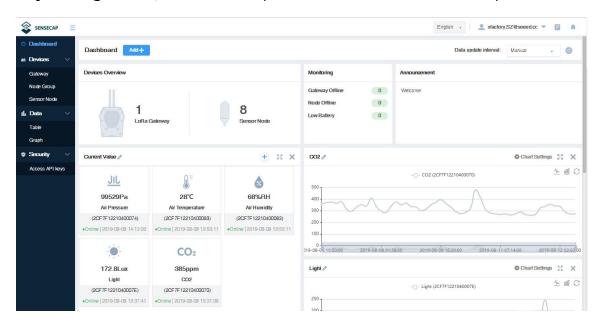

#### 6.1.1 Create a New Account

Portal Website: <a href="http://sensecap.seeed.cc">http://sensecap.seeed.cc</a>

- Select register account, enter email information and click "register", the registered email will be sent to the user's mailbox.
- 5) Open the "SenseCAP..."Email, click the jump link, fill in the relevant information, and complete the registration.
- 6) Return to the login interface and complete the login.

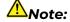

If you can't find the email, it may be automatically identified as "spam" and put in the "trash can".

#### 6.1.2 Other Functions

- **Dashboard:** Including Device Overview, Announcement, Scene Data, and Data Chart, etc.
- Device Management: Manage SenseCAP devices.
- **Data Management:** Manage data, including Data Table and Graph section, providing methods to search for data.
- **Subaccount System:** Register subaccounts with different permissions.
- Access Key Management: Manage Access Key (to access API service), including Key Create, Key Update, and Key Check.

| <b>⚠</b> Note: |                 |      |        |                   |
|----------------|-----------------|------|--------|-------------------|
| SenseCAP       | Portal          | User | Guide: | https://sensecap- |
| docs.seeed.co  | /auickstart htr | nl   |        |                   |

#### 6.1.3 API Instruction

SenseCAP API is for users to manage IoT devices and data. It combines 3 types of API methods: HTTP protocol, MQTT protocol, and Websocket protocol.

- With HTTP API, users can manage LoRa devices, to get raw data or historical data.
- With MQTT API, users can subscribe to the sensor's real-time measurement data through the MQTT protocol.
- With Websocket API, users can get real-time measurement data of sensors through Websocket protocol.

Please refer to this link for API User Guide: https://sensecap-docs.seeed.cc/

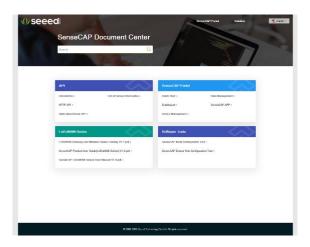

# 6.2 Connect to SenseCAP with Helium Network

#### 6.2.1 Quick Start

Follow this process to quickly use the sensor, see the following section for details.

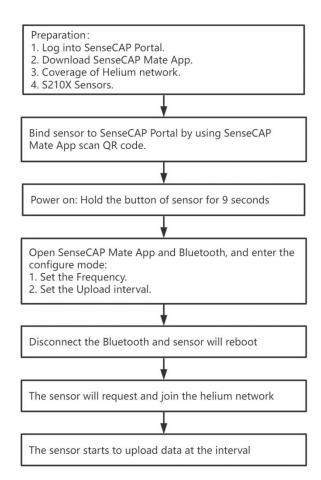

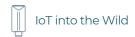

## 6.2.2 Preparation

#### 1) SenseCAP Mate App

Download the App, please refer to section 5 for using.

#### 2) Coverage of Helium network

**Option 1**: Use the Helium network that already exists nearby.

Please refer to the map, search your location to see if there's any helium network around: https://explorer.helium.com/

A green hexagon indicates the presence of the network.

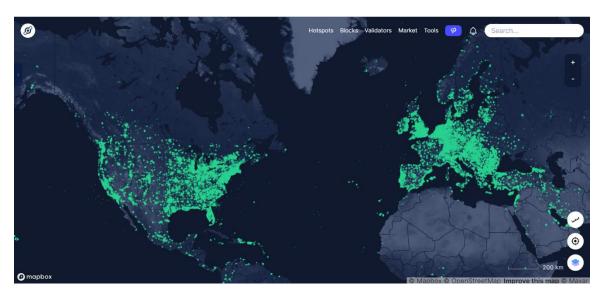

**Option 2**: Deploy a new Helium gateway.

You can purchase M1, M2 gateways to cover your surroundings with the Helium network: <a href="https://www.sensecapmx.com/">https://www.sensecapmx.com/</a>

#### 6.2.3 Bind Sensor to SenseCAP Portal

Please open SenseCAP Mate App.

#### (1) Scan QR Code

1) Click "Add device" on the upper-right corner of device page to enter the device binding page.

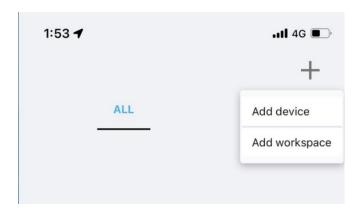

2) Scan the QR code on the device to bind the device to your account. If you do not set it to a designated group, the device will be put into the "default" group.

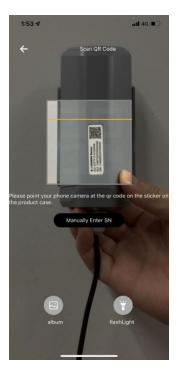

# (2) Manually fill in the EUI

If the QR code sticker is damaged, you can manually fill in the EUI of the device to bind the device to your account. Please make sure you put in the EUI in the format suggested by the system and then click "confirm".

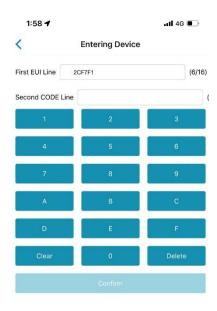

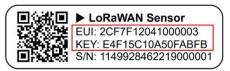

#### 6.2.4 Setup the Sensor

- 1) Open the SenseCAP Mate App
- 2) Press button and hold for 9 seconds, the LED will flash at 1s frequency.

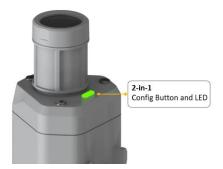

3) Please click the "Setup" button to turn on Bluetooth and click "Scan" to start scanning the sensor's Bluetooth.

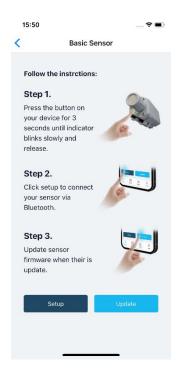

4) Select the Sensor by S/N (label). Then, the basic information of the sensor will be displayed after entering.

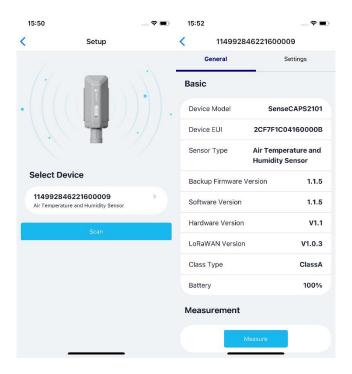

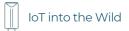

#### 6.2.5 Set Frequency of Sensor via SenseCAP Mate App

Set the corresponding frequency band based on the frequency band of the gateway.

Please refer to section 5 for detail.

1) Click the "Setting" and select the platform is "SenseCAP for Helium".

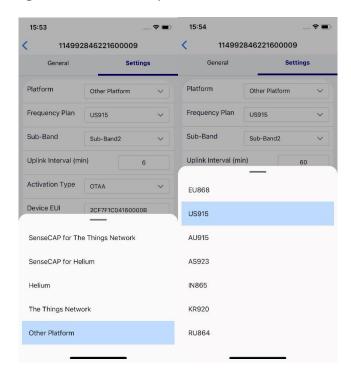

- 2) Select the Frequency Plan, if the gateway is US915, set the sensor to US915.
- 3) Click the "Send" button, send the setting to the sensor for it to take effect.

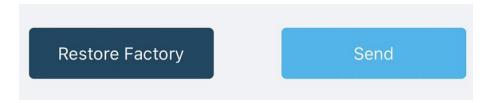

4) Click the "Home" button, the App will disconnect the Bluetooth connection.

Then, the sensor will reboot.

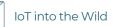

- 5) When the device is disconnected from Bluetooth, the LED lights up for 15 seconds and then flashes as a breathing light.
- 6) After joining the network successfully, LED flashes fast for 2s.

#### 6.2.6 Check Data on SenseCAP Portal

On the SenseCAP App or the website <a href="http://sensecap.seeed.cc/">http://sensecap.seeed.cc/</a>, you can check the device online status and the latest data. In the list for each Sensor, you can check its online status and the time of its last data upload.

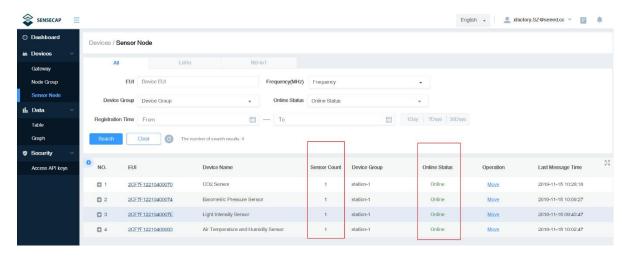

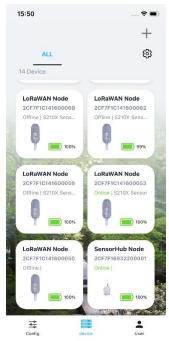

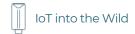

# 6.3 Connect to SenseCAP with private TTN

#### 6.3.1 Quick Start

Follow this process to quickly use the sensor, see the following section for details.

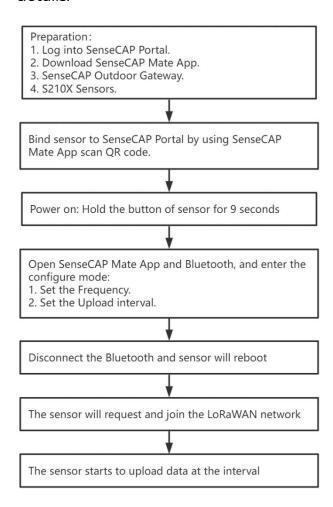

#### 6.3.2 Preparation

# SenseCAP Mate App

Download the App, please refer to section 5 for using.

# 2) SenseCAP Outdoor Gateway

Now, the sensor needs to be used with the SenseCAP Outdoor Gateway (<a href="https://www.seeedstudio.com/LoRaWAN-Gateway-EU868-p-4305.html">https://www.seeedstudio.com/LoRaWAN-Gateway-EU868-p-4305.html</a>) to transmit data to the SenseCAP Portal.

1) Setup the Gateway, connect to power cable and Internet.

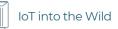

- 2) Bind the gateway to SenseCAP Portal.
- 3) Ensure the gateway indicator is steady on.

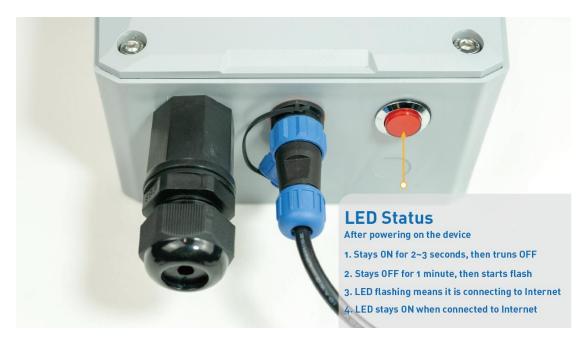

4) Ensure the gateway is displayed online on the portal.

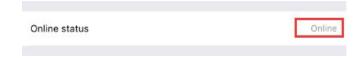

#### 6.3.3 Bind Sensor to SenseCAP Portal

Please refer to the section 6.2.3

#### 6.3.4 Setup the Sensor

Please refer to the section 6.2.4

#### 6.3.5 Set Frequency of Sensor via SenseCAP Mate App

Set the corresponding frequency band based on the frequency band of the gateway.

Please refer to section 5 for detail.

1) Click the "Setting" and select the platform is "SenseCAP for The Things Network".

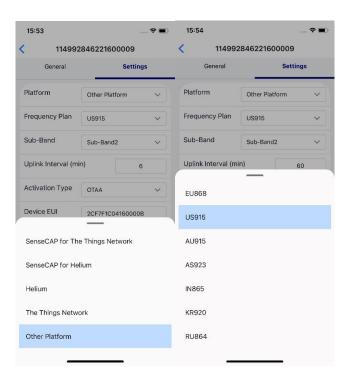

- 2) Select the Frequency Plan, if the gateway is US915, set the sensor to US915.
- 3) Click the "Send" button, send the setting to the sensor for it to take effect.

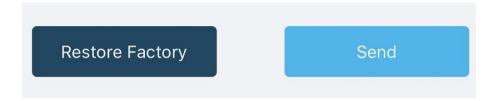

4) Click the "Home" button, the App will disconnect the Bluetooth connection.

Then, the sensor will reboot.

- 5) When the device is disconnected from Bluetooth, the LED lights up for **15 seconds** and then flashes as a **breathing light**.
- 6) After joining the network successfully, LED flashes fast for 2s.

6.3.6 Check Data on SenseCAP Portal

Please refer to the section 6.2.6

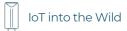

## 7. Connect to Helium Network

## 7.1 Register

Please go to <a href="https://console.helium.com/">https://console.helium.com/</a>, and register your account.

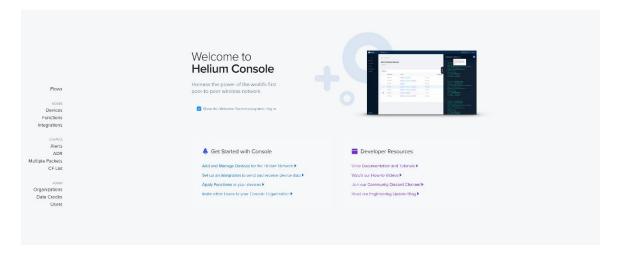

## 7.2 Add New Device

1) Click "Devices" -> "Add New Device"

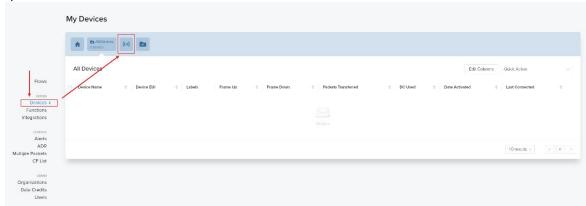

2) Enter the Device EUI, App EUI, App Key: please refer to Section 1.1 for details.

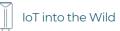

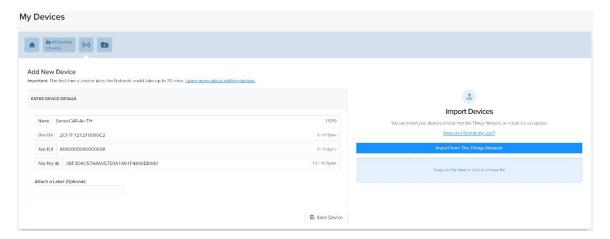

3) Save device.

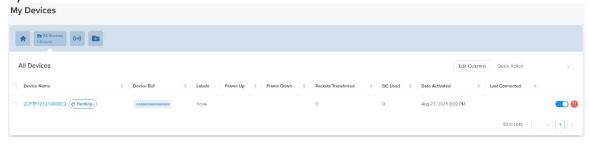

4) Add a new label, then add the label to a device.

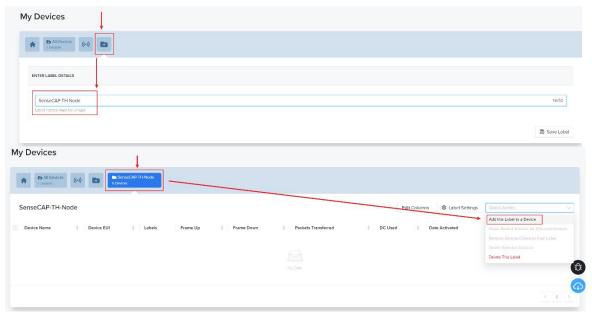

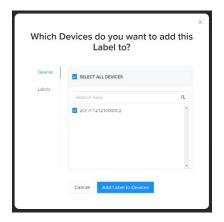

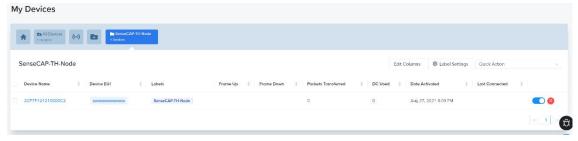

### 7.3 Check the data on Helium

1) Enter device details page and find the REAL TIME PACKETS.

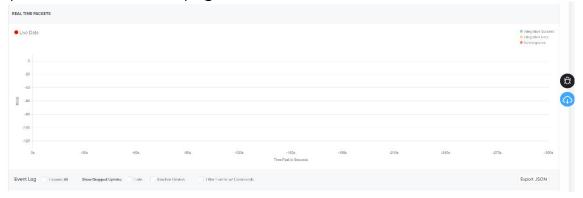

2) Power on the Sensor, it will display raw data.

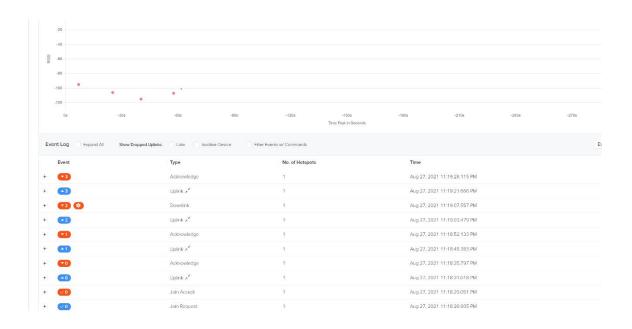

## 7.4 Upload Data from Helium to Datacake

### 7.4.1 Create a Datacake Account

1) Create a new account, website: <a href="https://datacake.co/">https://datacake.co/</a>

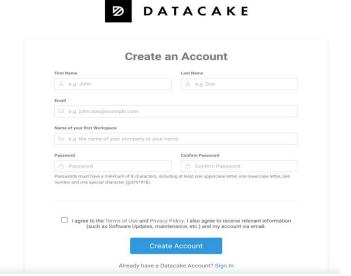

2) Click the "Edit Profile" → "API" → Get API token.

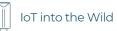

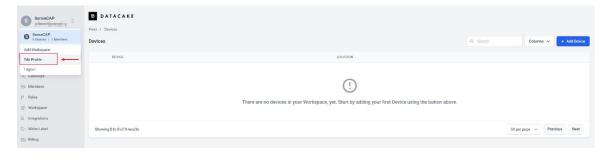

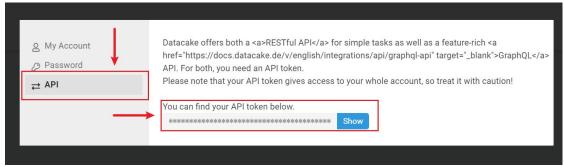

#### 7.4.2 Add New Integration on Helium Console

1) Click "Integrations"  $\rightarrow$  "Add New Integration"  $\rightarrow$  "Datacake".

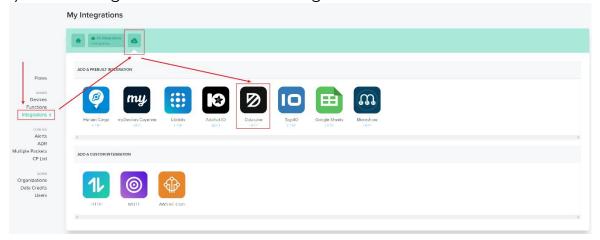

2) Enter Datacake Token (Refer to <u>the section</u>) and name your integration.

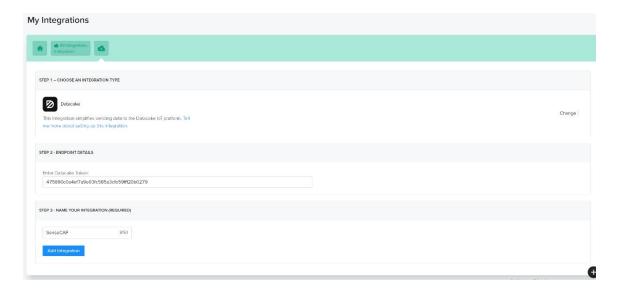

## 7.4.3 Configure the Flows on Helium

1) Click "Flows".

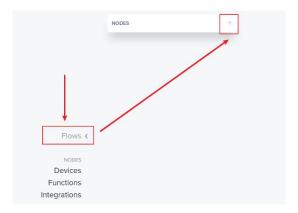

2) Drag the Label into a blank place.

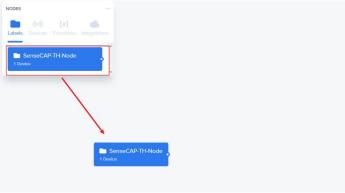

3) Drag the Integration in to a blank place.

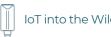

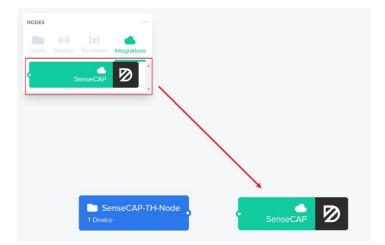

4) Connect the two blocks.

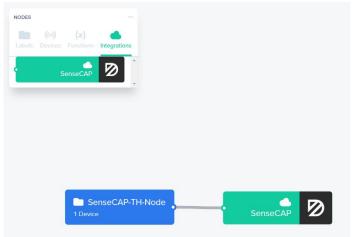

5) Save Changes.

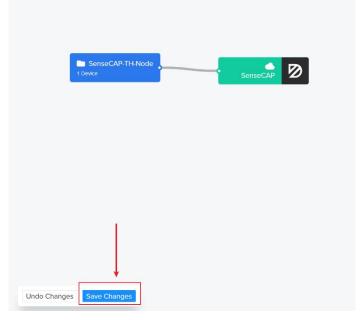

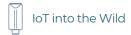

#### 7.4.4 Add the Sensor on Datacake

1) Return Datacake Dashboard, and click "Device"→"Add Device"

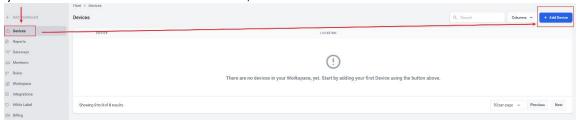

2) Search "Seeed", You can select some sensors directly.

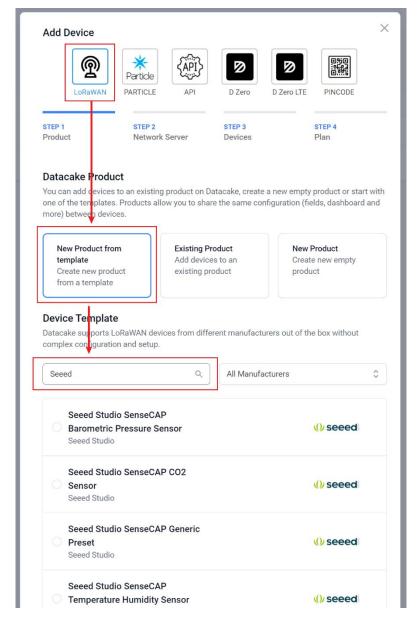

3) Select the Sensor Template.

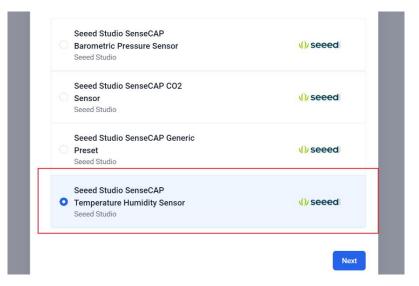

4) Select "Helium".

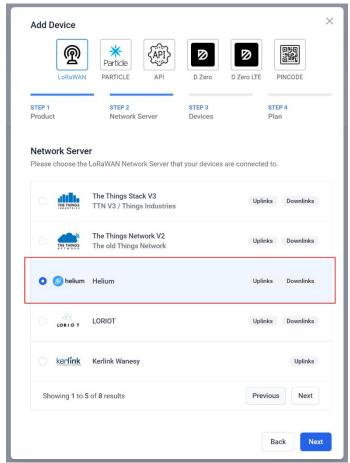

5) Enter your Device EUI and Name.

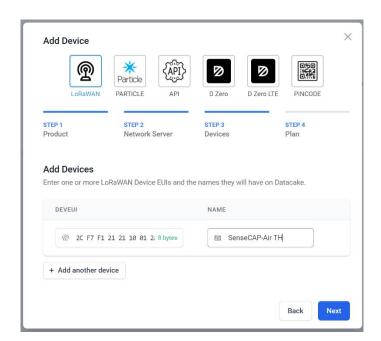

6) Select your Plan and add device.

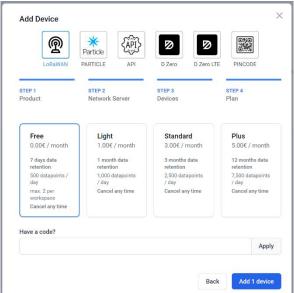

#### 7.4.5 Check Data from Datacake

1) Click Debug button, it will display debug log.

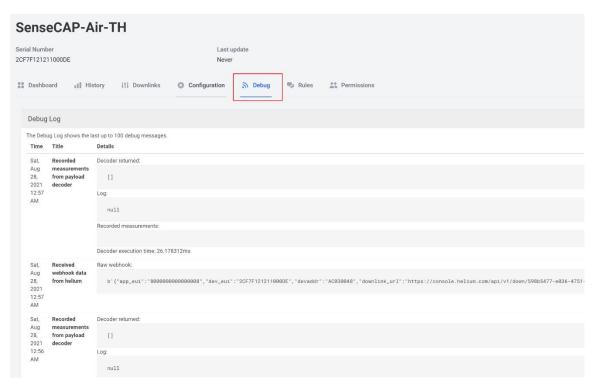

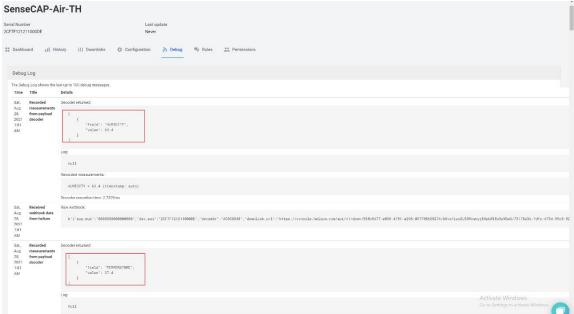

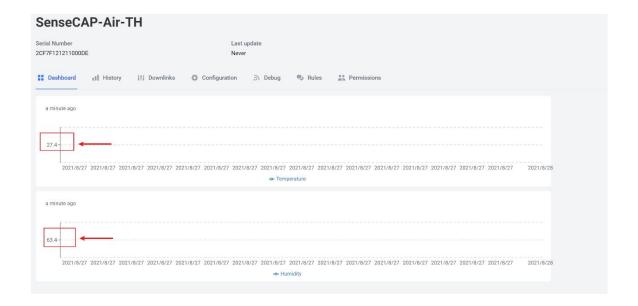

# 8. Connect to The Things Network

The Things Network website: https://www.thethingsnetwork.org

The Things Industries login: <a href="https://accounts.thethingsindustries.com/login">https://accounts.thethingsindustries.com/login</a>

TTN Quick Start: <a href="https://www.thethingsnetwork.org/docs/quick-start/">https://www.thethingsnetwork.org/docs/quick-start/</a>

### 8.1 Preparation

### 8.1.1 Gateway Registration on TTN

Create a Gateway on the TTN console.

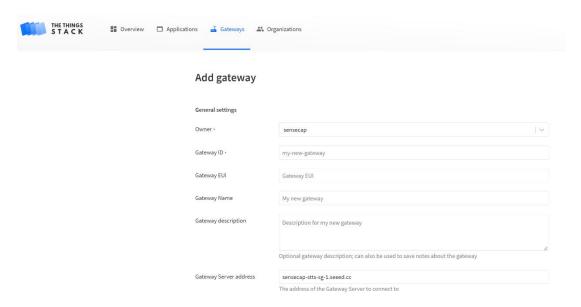

### 8.1.2 Create the Application

Create an application on your TTN console.

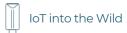

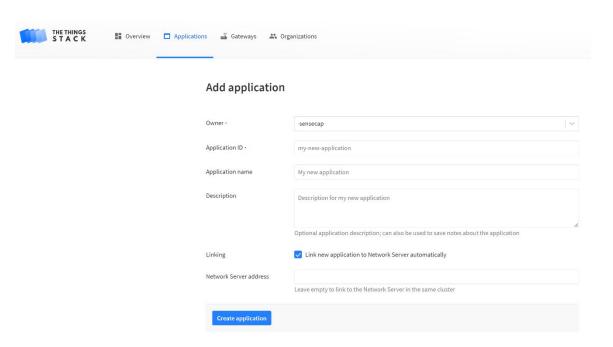

### 8.2 Add Sensor to TTN Console

1) Application → End Devices → Add end device

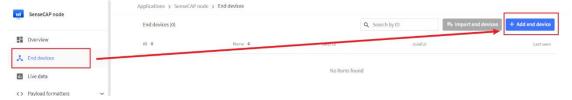

- 2) Select the end device
- ① Brand: SenseCAP
- 2 Model: Select your sensor. (If not, use manual add)
- ③ Hardware / Firmware Version: Usually choose the latest
- 4 Device ID: Enter a unique name.

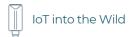

Applications > SenseCAP node > End devices > Register from The LoRaWAN Device Repository

### Register end device

From The LoRaWAN Device Repository 1. Select the end device Brand ② \* Model ②\* Hardware Ver. ②\* Firmware Ver. ②\* Profile (Region)\* SenseCAP SenseCAP Wireless Air T... EU\_863\_870 3.4 (2) (3) 4 1 SenseCAP Wireless Air Temperature and Humidity Sensor - LoRaWAN MAC V1.0.2, PHY V1.0.2 REV B, Over the air activation (OTAA), Class A It measures temperature and humidity in the atmosphere. It's designed with a 2-in-1

sensor, a custom battery, and an industry-grade enclosure, optimized for outdoor use

cases that need reliable data collection for years.

#### 2. Enter registration data

Product website ☑

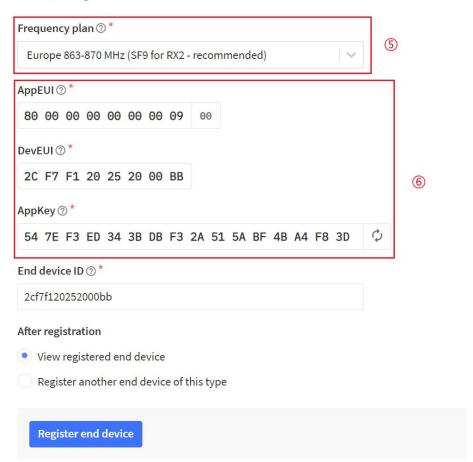

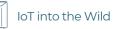

- (5) Frequency plan: Get it from SenseCAP Mate App.
- 6 Device EUI、App EUI、 App Key: Get it from SenseCAP Mate App.
- 7 Register end device.

#### 8.3 Check Data on TTN Console

On the Data page, data package is uploaded. For the format of the payload, refer to the section of Payload Decoding.

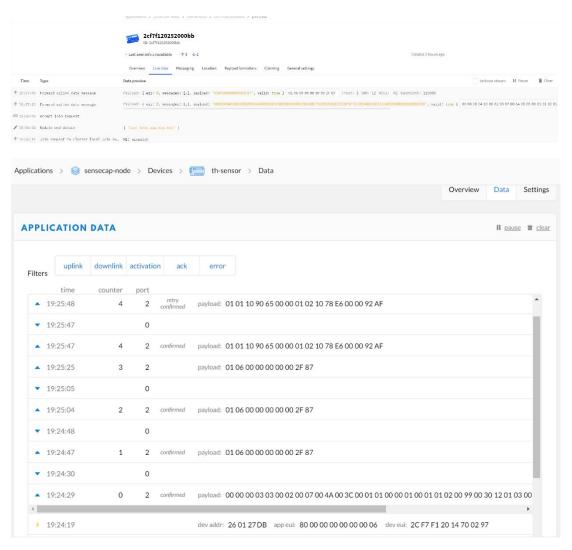

## 9. Payload Decoder

#### 9.1 Decoder Code

TTN payload decoding script for SenseCAP A1101:

https://github.com/Seeed-Solution/TTN-Payload-Decoder/blob/master/decoder\_new-v3.js

TTN payload decoding script for SenseCAP S210X:

https://github.com/Seeed-Solution/TTN-Payload-Decoder/

Helium payload decoding script for SenseCAP A1101:

https://github.com/Seeed-Solution/Helium-Console-Decoder/blob/main/decoder\_datacake.js

### 9.2 Packet Parsing

#### 9.2.1 Packet Initialization

After being powered on or reboot, SenseCAP Sensors will be connected to the network using the OTAA activation method. Each Sensor Node will send data packets to the server, including the following data:

Initial packets (no need to learn about these initial packets)

One packet with device info including hardware version, software version, battery level, sensor hardware & software version, sensor EUI, power, and sensor power time counter at each channel.

### **Measurement data packets**

The only thing we should pay attention to is the sensor measurement data packets.

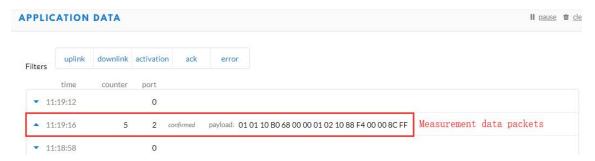

#### **Packet Structure**

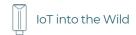

The structure of the frame is shown in the image below.

| chanr | nel | frame type | frame content |
|-------|-----|------------|---------------|
| 1 byt | :e  | 2 bytes    | ≥ 4 bytes     |

- 1 byte for channel, default as 1, means the sensor has been well connected.
- **2 bytes for frame type**, in this case, it will be 0110 and 0210, means temperature value and humidity value
- 4 bytes for content, is the sensor value with CRC

The frame content is sent in little-endian byte order.

### 9.3 Data Parsing Example

### 9.3.1 Example – A1101 Vision Al Sensor

| Device Nam          | ne              |  | Measurements       | Measurement ID (HEX) |
|---------------------|-----------------|--|--------------------|----------------------|
|                     |                 |  | Al Detection No.01 | 4175                 |
|                     |                 |  | Al Detection No.02 | 4176                 |
|                     |                 |  | Al Detection No.03 | 4177                 |
|                     | A1101<br>Vision |  | Al Detection No.04 | 4178                 |
| SenseCAP<br>LoRaWAN |                 |  | Al Detection No.05 | 4179                 |
| Sensor              |                 |  | Al Detection No.06 | 4180                 |
|                     |                 |  | Al Detection No.07 | 4181                 |
|                     |                 |  | Al Detection No.08 | 4182                 |
|                     |                 |  | Al Detection No.09 | 4183                 |
|                     |                 |  | Al Detection No.10 | 4184                 |

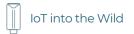

Vision AI Sensor measurement packet on the Human Body Detection Model:

<mark>01</mark> 4F10 7A030000 <mark>427D</mark>

| Part | Value                  | Raw Data         | Description                                                                                                    |
|------|------------------------|------------------|----------------------------------------------------------------------------------------------------|
|      |                        |                  | 01 is the channel number.                                                                                                    |
|      | Vision Al<br>Data info | 01 4F10 7A030000 | 4F10 is 0x104F ( little-endian byte order), which is the measurement ID 4175 for Al detection.                                                                                                    |
| 1    |                        |                  | 7A030000 is actually 0x0000037A, whose equivalent decimal value is 890. Divide it by1000, and you will get the actual measurement value 0.89.                                                                  |
|      |                        |                  | The integer digit is the target number (target Id range: 1~10), and the decimal digit is the confidence level or count value (range: 0~99). The confidence level 0~99 indicates the confidence level of 1~100. |
| 2    | CRC                    | 427D             | The CRC verification part.                                                                                                    |

Vision AI Sensor measurement packet on the People Counting Model:

### 01 4F10 0A000000 <mark>63C8</mark>

| Part | Value                  | Raw Data        |                      | Description                                                                                                    |
|------|------------------------|-----------------|----------------------|----------------------------------------------------------------------------------------------------|
| 1    | Vision Al<br>Data info | 01 4F10<br>63C8 | <mark>0A00000</mark> | oi is the channel number.  4F10 is 0x104F ( little-endian byte order), which is the measurement ID 4175 for AI detection.  0A000000 is actually 0x0000000A, whose equivalent decimal value is 1. Divide it by1000, and you will get the actual measurement value 0.01. That |

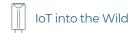

|   |     |      | means only 1 people here.                                                                                      |  |  |
|---|-----|------|----------------------------------------------------------------------------------------------------|--|--|
|   |     |      | The integer digit is the target number (target Id range: 1~10), and the decimal digit is the number of person. |  |  |
| 2 | CRC | 63C8 | The CRC verification part.                                                                                     |  |  |

Vision Al Sensor measurement packet on the Person&Recognition Model:

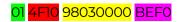

| Part | Value                  | Raw Data                | Description                                                                                                    |
|------|------------------------|-------------------------|----------------------------------------------------------------------------------------------------|
|      |                        |                         | 01 is the channel number.                                                                                                    |
| 1    |                        |                         | 4F10 is 0x104F ( little-endian byte                                                                                                    |
|      |                        |                         | order) , which is the measurement ID                                                                                                    |
|      | Vision Al<br>Data info |                         | 4175 for AI detection.                                                                                                    |
|      |                        | 01 4F10 9803000<br>BEF0 | 98030000 is actually 0x00000398, whose equivalent decimal value is 920. Divide it by1000, and you will get the actual measurement value 0.92. That means the probability of people. |
|      |                        |                         | The integer digit is the target number (target Id range: 1~10), and the decimal digit is the probability of person or panda                                                         |
| 2    | CRC                    | BEF0                    | The CRC verification part.                                                                                                    |

### 9.4 Battery Information

Please note the counter number. After 20 packets, it will follow one special packet with battery info.

You can either ignore this packet or get rid of the battery info in your code.

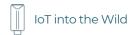

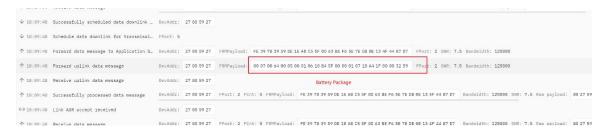

#### Original Info:

#### 00070064000500<mark>010610B45F0000</mark>010710A41F0000<mark>3259</mark>

Battery Package: 00070064000500

#### **Example:**

Battery & Soil Moisture and Temperature Sensor(S2104) measurement packet:

#### 00070064000500<mark>010610B45F0000</mark>010710A41F0000<mark>3259</mark>

| Part | Value               | Raw Data          | Description                                                                                                    |
|------|---------------------|-------------------|----------------------------------------------------------------------------------------------------|
| 1    | Battery             | 00 0700 6400 0500 | <ul> <li>00 is the channel number.</li> <li>0700 is 0x0007 ( little-endian byte order) , which is the measurement ID for battery.</li> <li>6400 is 0x0064 ( little-endian byte order ) , whose equivalent decimal value is 100. Battery level is 100%.</li> <li>0500 is 0x0005 ( little-endian byte order ) , whose equivalent decimal value is 5. Upload interval is 5 minutes.</li> </ul> |
| 2    | Soil<br>Temperature | <mark>01</mark>   | oi is the channel number.  oil is 0x1006 (little-endian byte order), which is the measurement ID for soil temperature.  B45F0000 is actually 0x00005FB4, whose equivalent decimal value is 24500. Divide it by 1000, and you will get the actual measurement value for soil temperature as 24.5°C.                                                                                          |

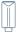

| 3 | Soil Moisture | <mark>01</mark>   | order), which is the measurement ID for soil moisture.  A41F0000 is actually 0x00001FA4, whose equivalent decimal value is 8100. Divide it by 1000, and you will get the actual measurement value for soil moisture as 8.1%RH. |
|---|---------------|-------------------|----------------------------------------------------------------------------------------------------|
| 4 | CRC           | <mark>3259</mark> | The CRC verification part.                                                                                                    |

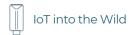

### 10. LoRaWAN Downlink Command

### 10.1 Set the Data Uplink Interval

- (1) Using the Network Server's portal or API to send downlink command, then the Node will respond to the ack. The downlink command takes effect and responds the next time the node uploads data.
- (2) Downlink as follow:

duty\_H

crc-L

crc-H

| 0x00                                                                       | 0x89             | 0x00  | prepareId_L                                                        | prepareId_H | duty_L | duty_H | crc-L | crc-H |  |  |  |
|----------------------------------------------------------------------------|------------------|-------|--------------------------------------------------------------------|-------------|--------|--------|-------|-------|--|--|--|
|                                                                            |                  |       |                                                                    |             |        |        |       |       |  |  |  |
| 0x00                                                                       | 0x00 Fixed field |       |                                                                    |             |        |        |       |       |  |  |  |
| 0x89                                                                       |                  | Fixed | field                                                              |             |        |        |       |       |  |  |  |
| 0x00                                                                       | 0x00 Fixed field |       |                                                                    |             |        |        |       |       |  |  |  |
| prepar                                                                     | ald I            | Comr  | Command ID low byte, you can customize the values, it allows each  |             |        |        |       |       |  |  |  |
| prepar                                                                     | elu_L            | comn  | command ID to be the same                                          |             |        |        |       |       |  |  |  |
| propar                                                                     |                  | Comr  | Command ID high byte, you can customize the values, it allows each |             |        |        |       |       |  |  |  |
| prepareId_H command ID to be the same                                      |                  |       |                                                                    |             |        |        |       |       |  |  |  |
| duty_L Data interval low byte, you can set the data interval, unit: minute |                  |       |                                                                    |             |        |        |       |       |  |  |  |

(3) When you send the downlink command, the Node responds to the ack command.

CRC low byte, it's calculated by the CRC-16/CCITT

CRC low byte, it's calculated by the CRC-16/CCITT

Data interval high byte, you can set the data interval, unit: minute

| 0x00                                          | 0x1F                                               | 0x00        | prepareId_L                                                             | prepareId_H        | result                          | 0x00        | crc-L  | crc-H |  |
|-----------------------------------------------|----------------------------------------------------|-------------|-------------------------------------------------------------------------|--------------------|---------------------------------|-------------|--------|-------|--|
|                                               |                                                    |             |                                                                         |                    |                                 |             |        |       |  |
| 0x00                                          | 0x00 Fixed field                                   |             |                                                                         |                    |                                 |             |        |       |  |
| 0x1F                                          |                                                    | Fixed       | field                                                                   |                    |                                 |             |        |       |  |
| 0x00                                          |                                                    | Fixed       | field                                                                   |                    |                                 |             |        |       |  |
| prepareId_L Command ID low byte, it is the sa |                                                    |             |                                                                         |                    | ne same as the downlink command |             |        |       |  |
| prepar                                        | eld_H                                              | Comr        | nand ID high b                                                          | yte, it is the sar | ne as the c                     | downlink co | ommand |       |  |
| result                                        |                                                    | If the 0x00 | If the downlink command is in force, it responds 0x01, else it responds |                    |                                 |             |        |       |  |
| 0x00                                          |                                                    | Fixed       | field                                                                   |                    |                                 |             |        |       |  |
| crc-L                                         | CRC low byte, it's calculated by the CRC-16/KERMIT |             |                                                                         |                    |                                 |             |        |       |  |
| crc-H                                         |                                                    | CRC Id      | ow byte, it's cal                                                       | culated by the     | CRC-16/ KE                      | RMIT        |        |       |  |

(3) Use the FPort = 2

CRC Tool: https://crccalc.com/, select the algorithm of CRC-16/KERMIT.

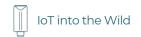

Example: Set the Node's data interval is 10 minutes.

Send the downlink command (HEX) via FPort=2:

### 00 89 00 11 22 0A 00 38 B4

| 0x0 | 8x0 | 0x0 | prepareId_ | prepareId_ | duty_ | duty_ | crc | crc |
|-----|-----|-----|------------|------------|-------|-------|-----|-----|
| 0   | 9   | 0   | L          | Н          | L     | Н     | -L  | -H  |
|     |     |     |            |            |       |       |     |     |
| 00  | 89  | 00  | 11         | 22         | OΑ    | 00    | 38  | В4  |
|     |     |     |            |            |       |       |     |     |

### ACK Response:

### 00 1F 00 11 22 01 00 78 0F

| 0x00 | 0x1F | 0x00 | prepareId_L | prepareId_H | result | 0x00 | crc-<br>L | crc-<br>H |
|------|------|------|-------------|-------------|--------|------|-----------|-----------|
| 00   | 1F   | 00   | 11          | 22          | 01     | 00   | 78        | OF        |

### **Command List:**

| Description                      | Command            |
|----------------------------------|--------------------|
| Set Uplink interval = 1 minute   | 008900112201009050 |
| Set Uplink interval = 5 minutes  | 00890011220500F037 |
| Set Uplink interval = 10 minutes | 00890011220A0038B4 |
| Set Uplink interval = 15 minutes | 00890011220F0080CA |
| Set Uplink interval = 20 minutes | 0089001122150061A2 |
| Set Uplink interval = 30 minutes | 00890011221E00C946 |
| Set Uplink interval = 60         | 00890011223C004A56 |

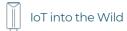

minutes

### 10.2 Reboot the device

FPort = 2

Command: 00C800000000002B26

### 10.3 How to send downlink

Example: use the Helium Console to send

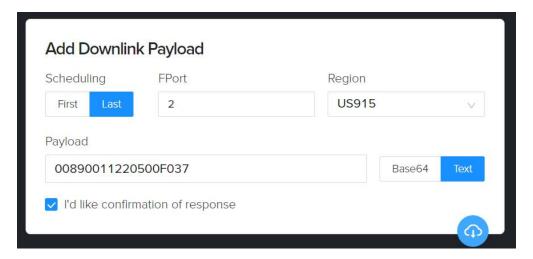

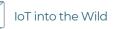

### 11. Device Installation

### 11.1 Installing Sensor

### 11.1.1 Installing the Sensor Bracket

Specially designed for installing SenseCAP Sensors, the bracket is a sliding cap. With designated screw-holes, the bracket helps fasten the Sensor Node firmly onto a pole or a wall.

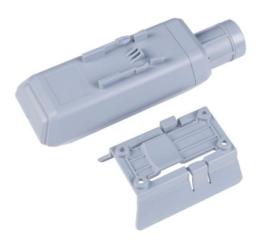

1) With the sensor in one hand and a bracket in the other, find an unobstructed direction along the back of the sensor.

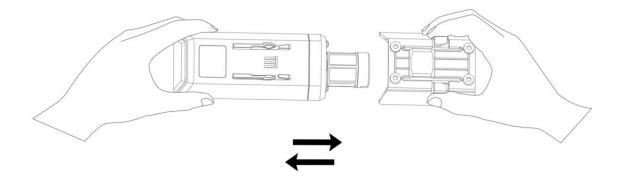

2) One hand holds the clasp while the other holds the device. Pull outward with opposite force. Press the upper part of the buckle with your finger.\

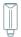

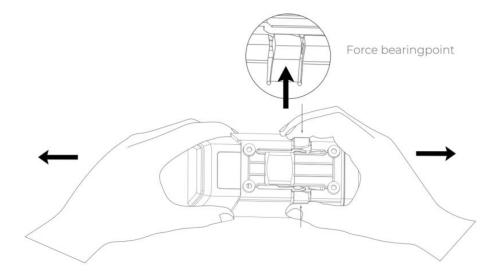

### 11.1.1 Mount on Pole and Wall

## 1) Mount on pole

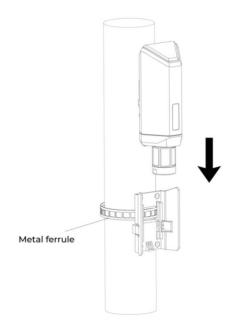

## 2) Mount on wall

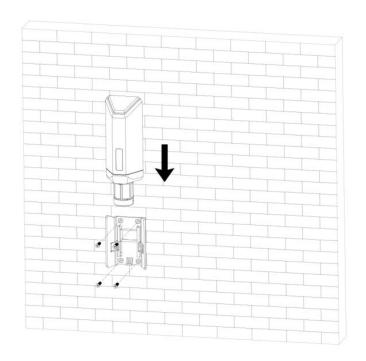

### 11.2 Replace the Battery

### 11.2.1 How to Buy the Battery

We suggest buying it from Amazon.

- 1) EEMB ER34615: Click here
- 2) Search the key word: LiSOCI2 ER34615 battery. Compare the batteries that meet the following parameters. The most important thing is to match the voltage.

| Battery Specification         |                        |  |
|-------------------------------|------------------------|--|
| Nominal capacity              | 19000mAh               |  |
| Model                         | Li-SOCI2, ER34615      |  |
| Nominal voltage               | 3.6V                   |  |
| Max. continuous current       | 230mA                  |  |
| Max. pulse current capability | 400mA                  |  |
| Dimension                     | ø 34.0*61.5mm (D size) |  |

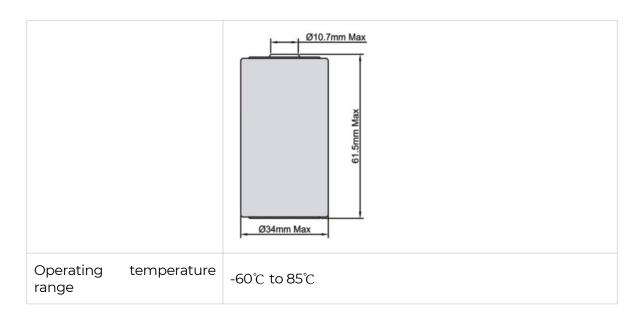

### 11.2.2 How to Replace a New Battery

1) Remove three screws.

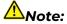

The sensor and PCBA are connected by wire, please disassemble carefully.

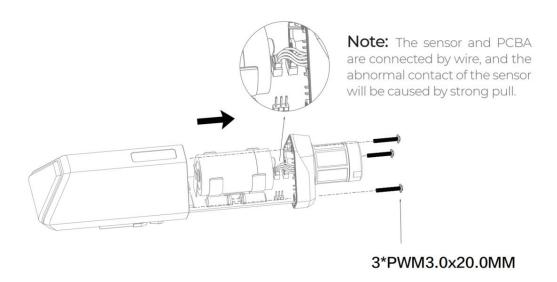

2) Install a new battery.

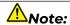

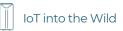

### Pay attention to the positive and negative terminals of the battery.

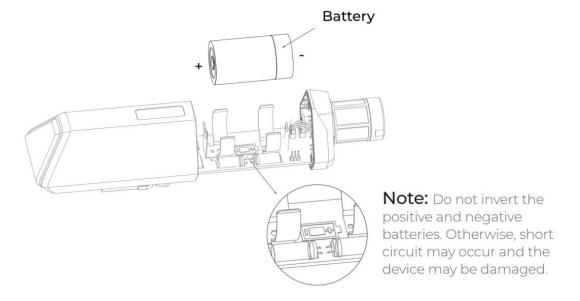

### 3) Install screws.

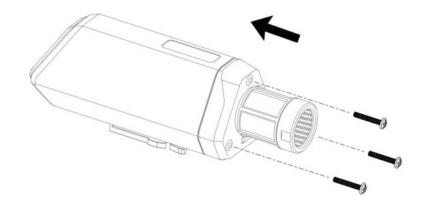

# 

During the installation, ensure that the waterproof washer is properly installed and the screws are locked; otherwise, water will flow into the device.

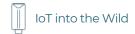

# 12. Trouble Shooting

### 12.1 Support

Support is provided Monday to Friday, from 09:00 to 18:00 GMT+8. Due to different time zones, we cannot offer live support. However, your questions will be answered as soon as possible in the before-mentioned schedule.

Provide as much information as possible regarding your enquiry (product models, accurately describe your problem and steps to replicate it etc.) and send a mail to: <a href="mailto:support@sensecapmx.com">support@sensecapmx.com</a>

#### 12.2 Document Version

| Version | Date      | Description                        | Editor        |
|---------|-----------|------------------------------------|---------------|
| V1.0.0  | 5/01/2022 | First edition                      | Jenkin Lu     |
| V1.0.1  | 6/14/2022 | Add App description                | Jenkin Lu     |
| V1.0.2  | 11/2/2022 | A1101 Description                  | Ming Wen      |
| V1.0.3  | 13/1/2022 | A1101 Decoder Link Updated         | Ming Wen      |
| V1.0.4  | 3/2/2023  | A1101 Decoder Demo Added           | Ming Wen      |
| V1.0.5  | 17/3/2023 | Modified A1101 Decoder Description | Lee           |
| V1.0.6  | 1/6/2023  | A1101 Downlink Command             | Andrea Ouyang |